## E-AUTHORIZATION HPCS

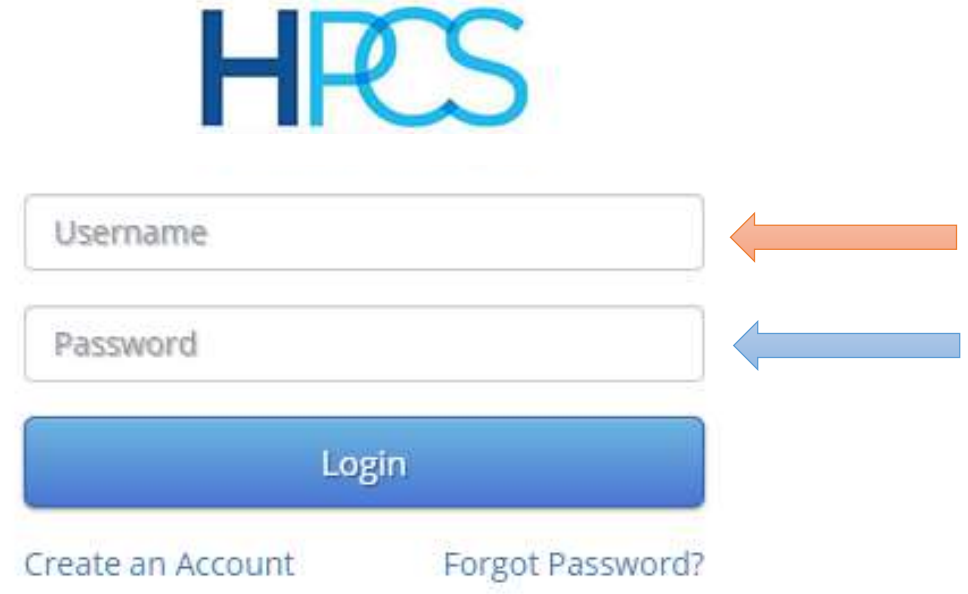

Ο χρήστης κατά την είσοδο του στο HPCS εισάγει το **Username** και το **Password** στο ανάλογο πεδίο.

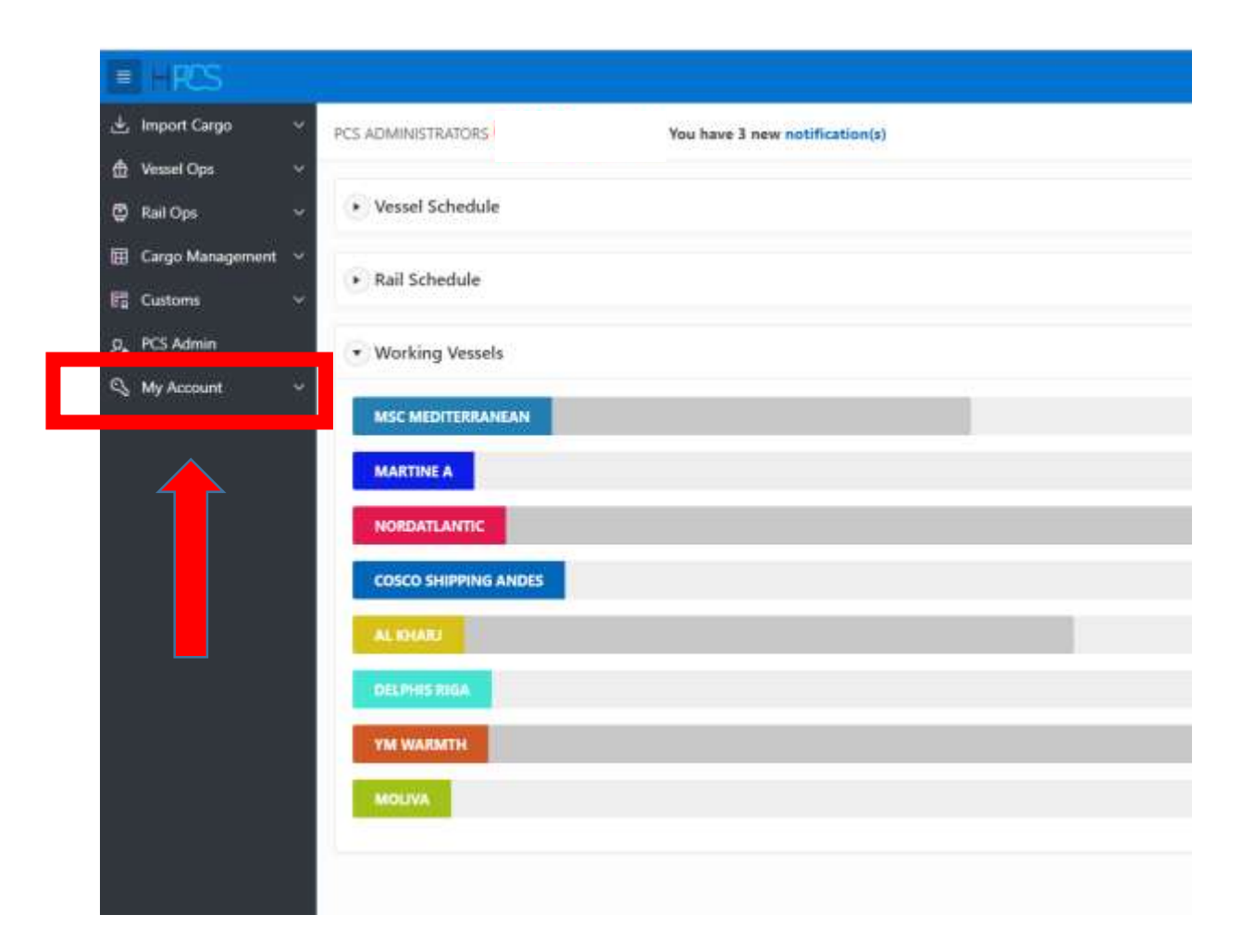

Στη συνέχεια κλικάρει το **My Account** στο αριστερό μέρος της οθόνης του όπως φαίνεται στην παραπάνω εικόνα

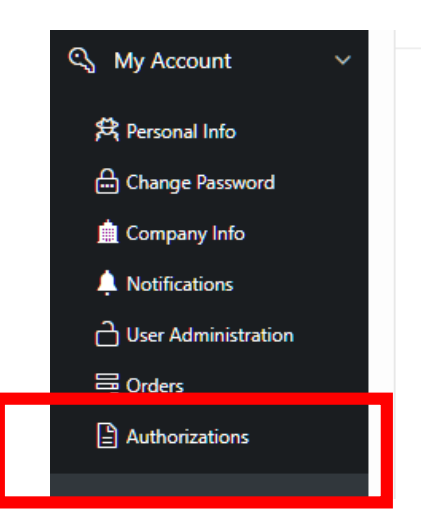

Κλικάρει την επιλογή **Authorizations** όπου εμφανίζεται η παρακάτω οθόνη.

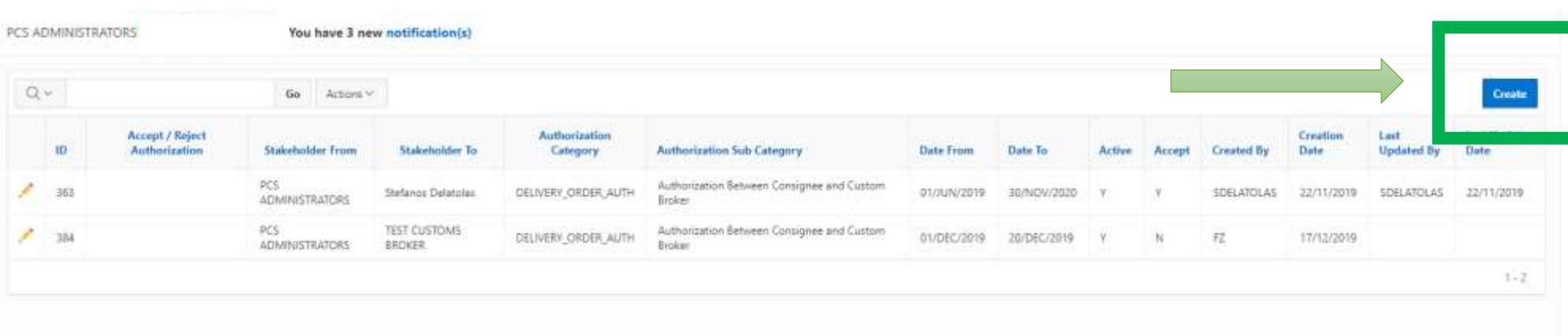

Ο χρήστης επιλέγει το **Create** ώστε να δημιουργηθεί νέα εξουσιοδότηση.

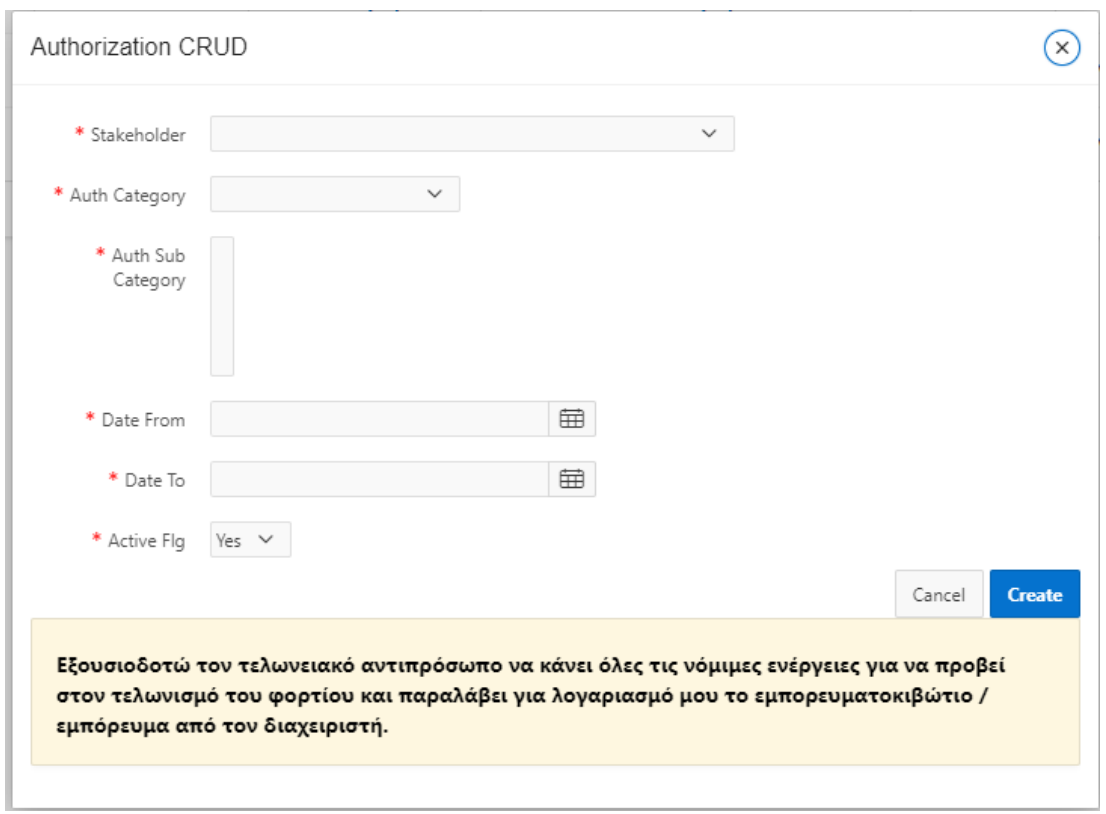

 Εμφανίζεται το παραπάνω αναδυόμενο παράθυρο όπου ο χρήστης θα εισάγει τα στοιχεία του εκτελωνιστή που θέλει να εξουσιοδοτήσει.

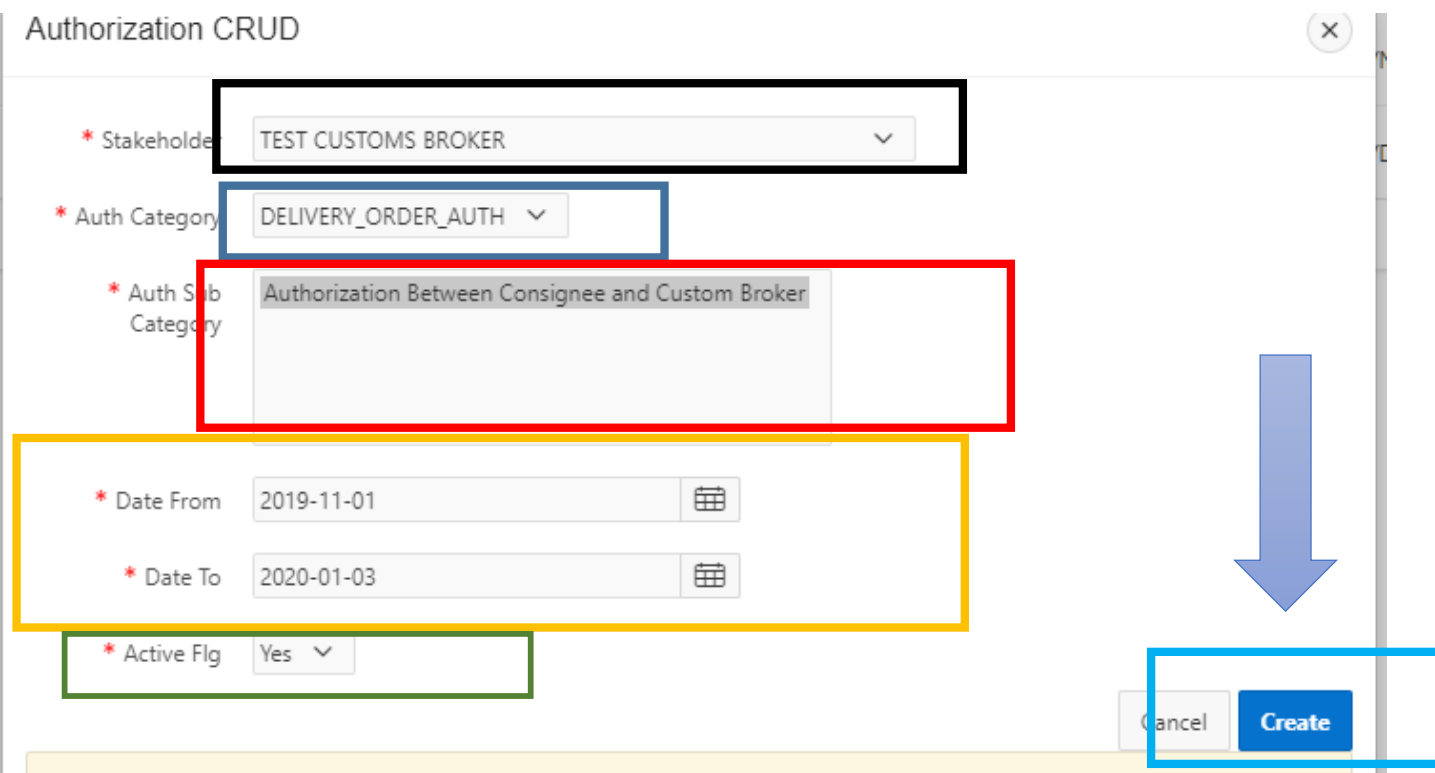

- 1. Στο πεδίο **Stakeholder** ο χρήστης εισάγει το όνομα του τελωνειακού αντιπροσώπου που θέλει να εξουσιοδοτήσει.
- 2. Στο πεδίο **Auth. Category** επιλέγει το DELIVERY\_ORDER\_AUTH.
- 3. Στο πεδίο **Auth. Sub Category** κάνει κλικ και επιλέγει το κείμενο.
- 4. Στο πεδίο **Date From** (Ημερομηνία έναρξης ισχύος εξουσιοδότησης) και **Date To** (Ημερομηνία λήξης ισχύος εξουσιοδότησης) επιλέγει τη διάρκεια που θέλει να ισχύει η εξουσιοδότηση.
- 5. Στο πεδίο **Active Flg** επιλέγει Yeσ
- 6. Κάνει αριστερό κλικ στο **Create**.

## ◙ **Action Processed.**  $\pmb{\times}$

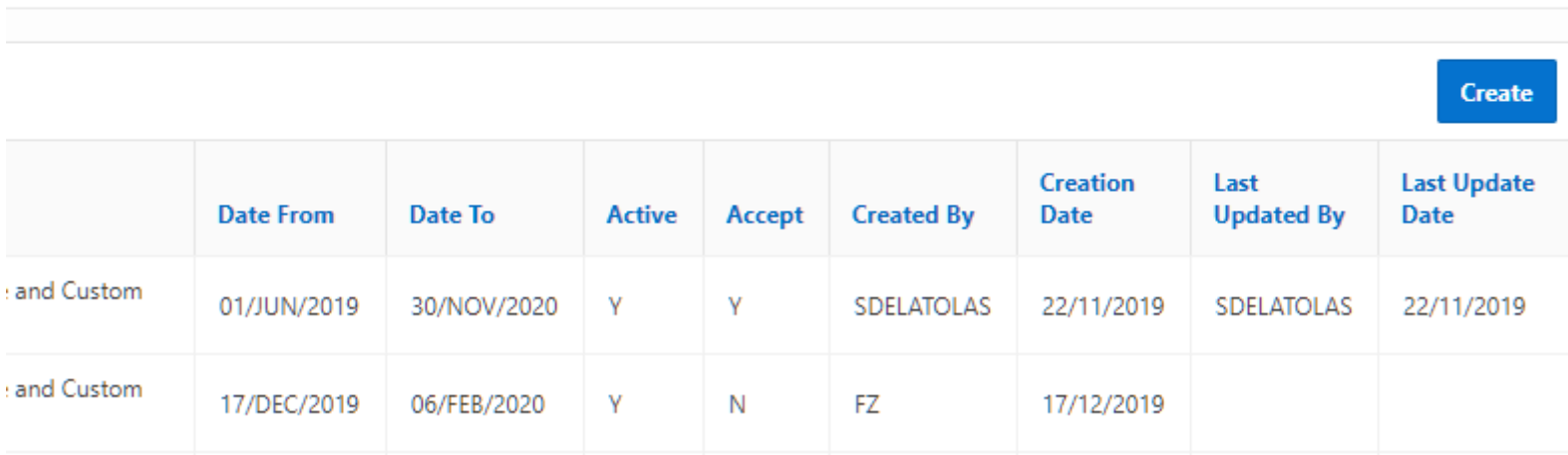

-1

Μόλις εμφανιστεί στο πάνω δεξιά μέρος της οθόνης η εντολή **Action Processed** τότε η διαδικασία έχει ολοκληρωθεί με επιτυχία.